#### KIT NXP FREEDOM FRDM – KL25Z MANUAL RÁPIDO

 $\overline{O}$ 

Ò

PSI 3212 - LABORATÓRIO DE CIRCUITOS ELÉTRICOS

#### ARQUITETURA ARM CORTEX-M

- Baixo consumo e alta integração
- Alto desempenho e *clock* (acima de 16,0 [MHz])
- 32 bits
- Alta quantidade de memória
- Amplo espectro de periféricos
- NXP Kinetis KL25Z
	- ARM Cortex-M0+
	- Single core 48,0 MHz de clock
	- 128,0 KB FLASH ROM
	- 16 KB SRAM

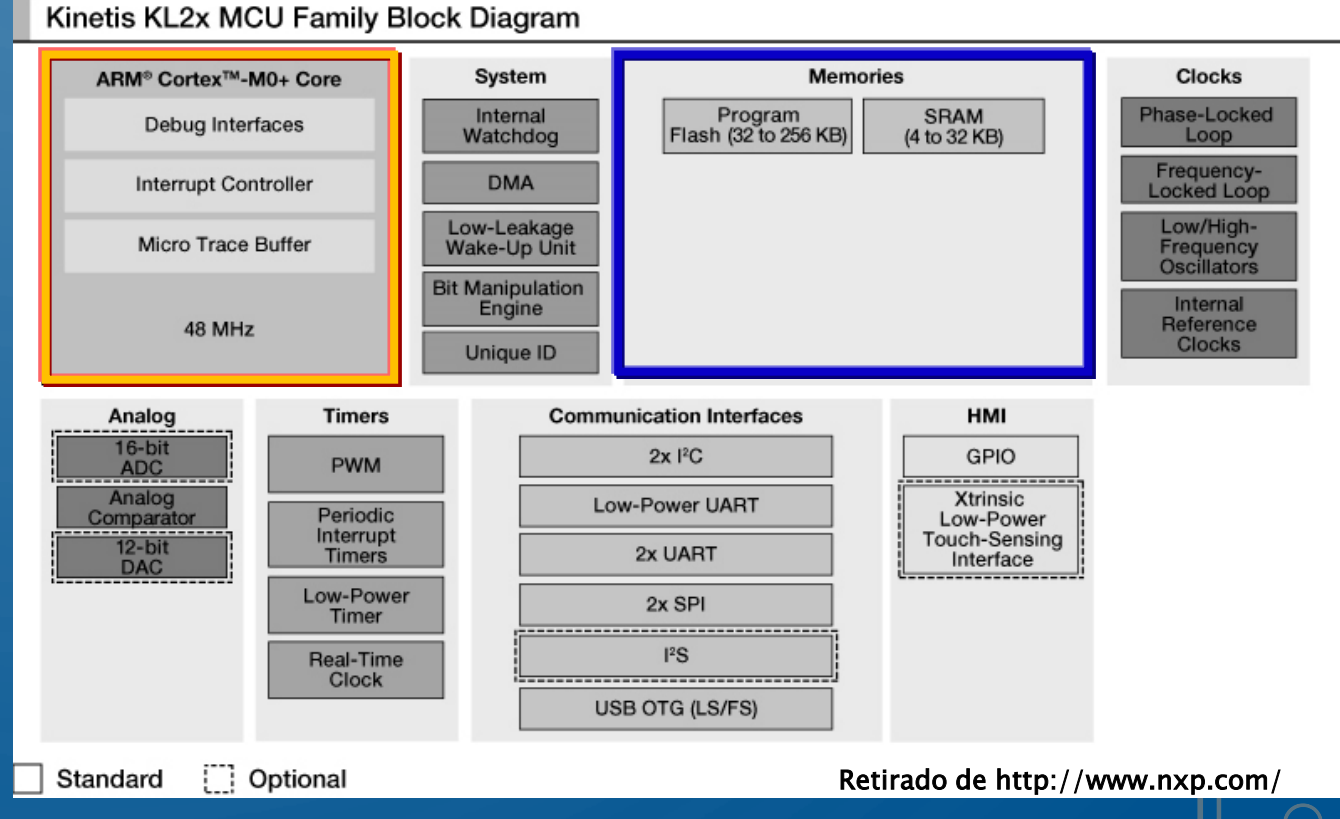

#### - LABORATÓRIO DE CIRCUITOS ELÉTRICOS

3

#### KIT NXP FREEDOM FDRM-KL25Z

- Chip ARM CORTEX-M0+ NXP Kinetis MKL25Z128VLK4
- Sensores
	- Acelerômetro MEMS triaxial
	- Sensor touch slider capacitivo
- Atuadores
	- Um LED RGB (três LEDs RGB)

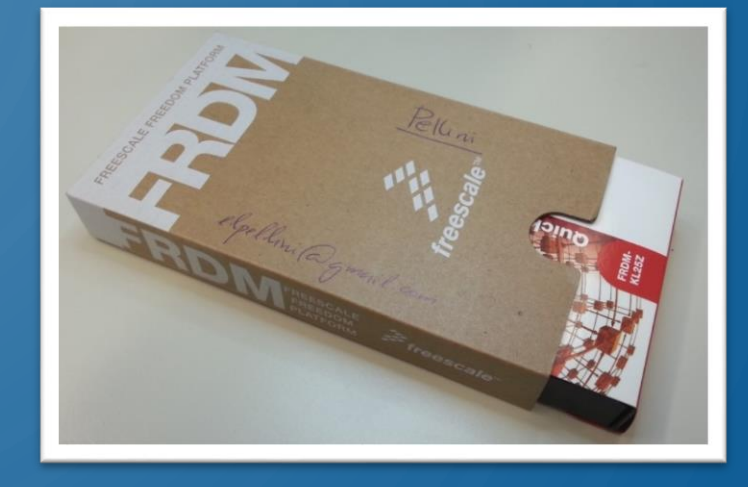

- Interface USB OTG ligada direto ao microcontrolador KL25Z
	- Terminais GPIO (*General Purpose Input and Output*)
	- Pinagem compatível com padrão Arduino Revisão 3 (R3)
- Cabo de programação OpenSDA embutido (outro ARM!) interface USB SDA

ARORATÓRIO DE CIRCUITOS ELÉTRICO

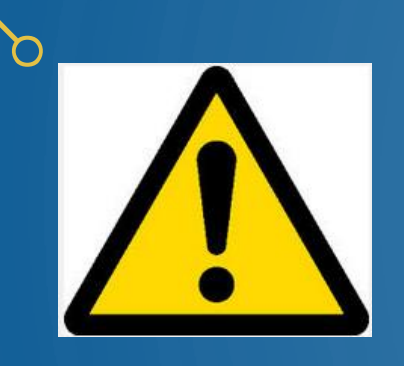

### CUIDADOS NA UTILIZAÇÃO!

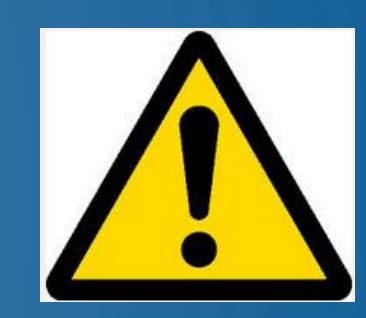

- Kit projetado para uso com outros dispositivos e interfaces COMPATÍVEIS
- Terminais e conectores de expansão NÃO podem ser ligados a qualquer componente, de qualquer forma, com qualquer tensão ou especificação
- Enquanto energizado, mantenha o kit afastado de objetos metálicos, condutores, fios, grafite, líquidos,...

# PLACA DO KIT E SEUS RECURSOS

Botão de RESET de programas

Acessos às Entradas e Saídas da placa

Conectores de expansão Arduino R3 "Touch slider" Capacitivo

Microcontrolador

LED RGB

Acelerômetro 3D Micro-máquina MEMS: Incline a placa.

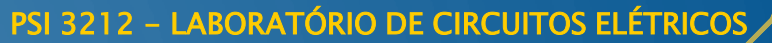

### PLACA DO KIT / CONEXÃO AO PC

USB – mini B USB KL25Z

Botão de reset

USB – mini B USB SDA Usar esta para ligar ao PC

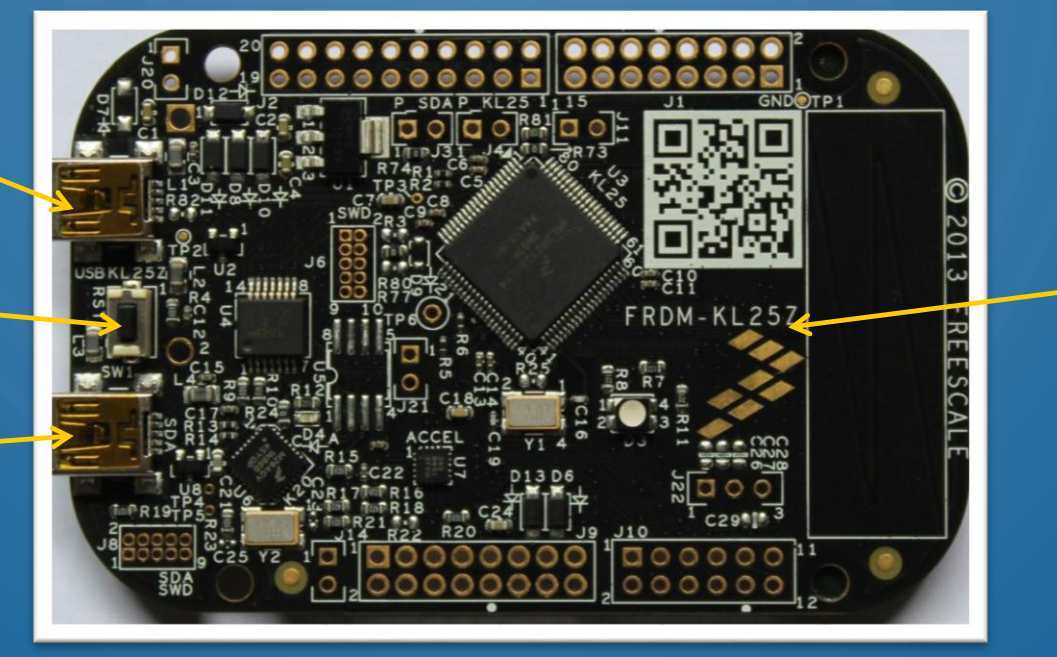

Placa FRDM-KL25Z

Observação: Há duas portas USB: uma denominada USB SDA e outra USB KL25Z.

CABO USB: Conectar ao computador a extremidade padrão A

e à placa a extremidade padrão mini-B

Atenção: USB tipo Micro-B, usado como carregador de smartphones, não é compatível!

#### **DO SEU COMPUTADOR**

- Surge um flash-drive junto aos demais dispositivos do seu computador
- Esse drive será utilizado para gravar novos programas no microcontrolador KL25Z

#### Dentro do Drive

- Alguns arquivos são links para páginas de internet
- Outros arquivos são os drivers de uma porta serial virtual que você precisa instalar no seu Windows

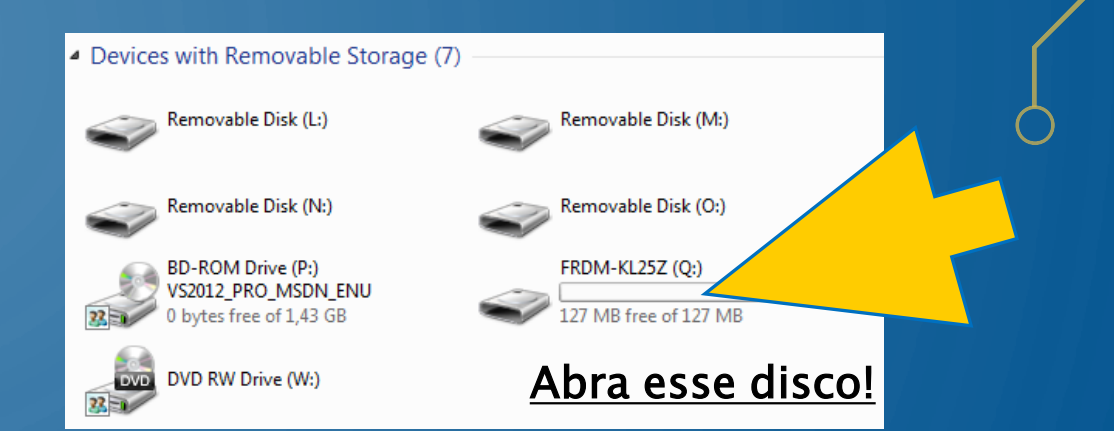

PSI 3212 - LABORATÓRIO DE CIRCUITOS ELÉTRICOS

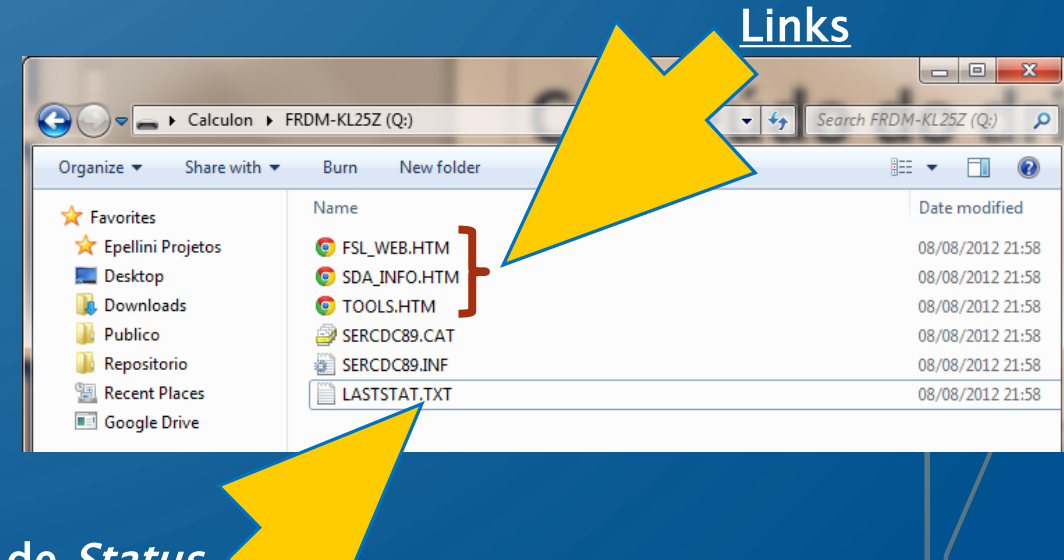

7

#### Arquivo de Status

#### PSI 3212 - LABORATÓRIO DE CIRCUITOS ELÉTRICOS VISITANDO O SITE DA NXP • No drive FRDM-KL25Z, clique duas vezes sobre o arquivo FSL\_WEB.HTM  $\begin{array}{c|c|c|c|c} \hline \multicolumn{1}{c|}{-} & \multicolumn{1}{c|}{\mathbf{X}} \end{array}$ Calculon > FRDM-KL25Z (Q:) Search FRDM-KL25Z (O)  $\ast_{\uparrow}$ Share with  $\blacktriangledown$ Burn New folder Organize  $\blacktriangledown$ Freedom Developme x Name ← → C <del>n</del> n www.nxp.com/products/software-and-tools/hardware-development-tools/freedom-development-boards/freedom-development-pls. **The Favorites** Epellini Projetos **O** FSL\_WEB.HTM L Sign In or Register **D** English ▼ F Cart NO Q ALL **\*** Search SDA INFO.HTM Desktop **PRODUCTS SOLUTIONS SUPPORT AROUT In** Downloads **O** TOOLS.HTM Software and Tools > Hardware Development Tools > Freedom Development Boards ⊠≺ SERCDC89.CAT Publico FRDM-KL25Z: Freedom Development Platform for Kinetis KL14, KL15, KL24, KL25 MCUs  $\triangle$ Repositorio SERCDC89.INF Getting Started | Documentation | Downloads | Buy / Specifications | Training & Support **图 Recent Places** Overview LASTSTAT.TXT Google Drive Jump To Overview Overview The Freedom KL257 is an ultra-low-cost development platform for Kinetis L. Series KL1x (KL14/15) and KL2x Features (KL24/25) MCUs built on ARM® Cortex®-M0+ processor. **Supported Devices** Eleatures include easy access to MCU I/O battery-ready low-power operation a standard-based form factor with **Kit Contains** expansion board options and a built-in debug interface for flash programming and run-contro Jump Start Your Design The FRDM-KL25Z is supported by a range of NXP and third-party development software You can now use mbed.org at no charge, with full access to the online SDK, tools, reusable code—which means • Seu browser deve abrir a página do kit **Related Products** no downloads, installations or licenses—and an active community of developers **Community Discussion** 医 Buy no site da NXP Freedom Development: Freedom Development Platform for KL14, KL15, KL24, KL25 MCUs Block Diagram FRDM-KL25Z: Freescale Freedom Development Platfo 8

9

#### QUICK START

• No site da NXP Freedom Development aberto, na seção "Jump Start Your Design", clique sobre "Start Here! Getting Started on your FRDM-KL25Z"

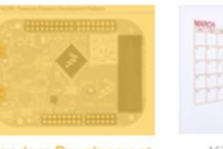

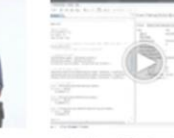

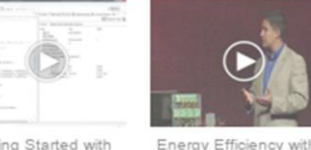

Kinetis L Series: FTF

2012 - Demo

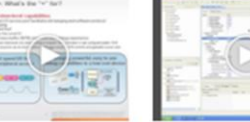

**Click to view Interactive elements** 

rocessor Expe (Driver Suite) introduction

reedom Developmen Kinetis L Series Platform for KL14. Entertaining MCUs **KL15, KL24, KL25 MCUs Block Diagram** 

Getting Started with the FRDM-KL25Z Development Platform How To

#### **Features**

- MKL25Z128VLK4 MCU 48 MHz, 128 KB flash, 16 KB SRAM, USB OTG (FS), 80LQFP
- Capacitive touch "slider," MMA8451Q accelerometer, tri-color LED
- Easy access to MCU I/O
- Sophisticated OpenSDA debug interface
- Mass storage device flash programming interface (default) - no tool installation required to evaluate demo apps **P&E Multilink interface provides run-control**

**Supported Devices** KL1x: Kinetis KL1x - 48 MHz, General Purpose, Connectivity, Ultra-Low-Power MCUs

KL2x: Kinetis KL2x - 48 MHz, USB, Connectivity, **Ultra-Low-Power MCUs** 

What is the Plus Fo.

Kinetis L Ultra Low

Power ARM Cortex-

M0+ - Introduction

#### Jump Start Your Design

#### Start Here! Getting Started on your FRDM-KL25Z

This page will help guide you through the process of learning about your FRDM-KL25Z board

• Selecione a aba "Downloads" e baixe todos os arquivos, principalmente o Quick Start Package (FRDM-KL25Z\_QSP.ZIP)

#### **DE TESTE DE PROGRAMAS EXEMPLO**

- Gravação de novos programas via Flash-Drive
- Descomprima o arquivo "FRDM Quick Start Package FRDM-KL25Z\_QSP.ZIP" em um diretório no seu computador
- Procure a pasta "Precompiled Examples"
- Conecte o Cabo USB
- Arraste qualquer arquivo com extensão .SREC para dentro do drive FRDM-KL25Z
- Observe o funcionamento de cada programa

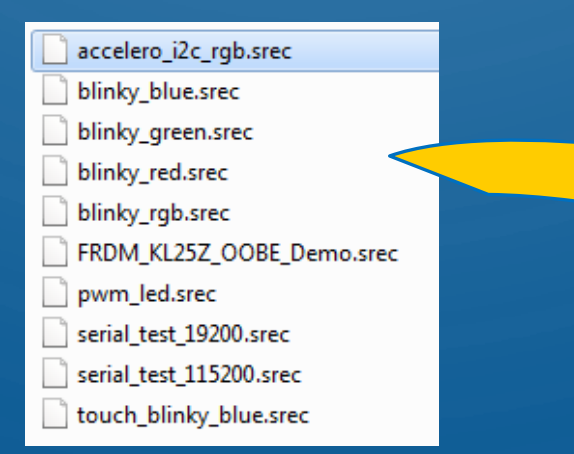

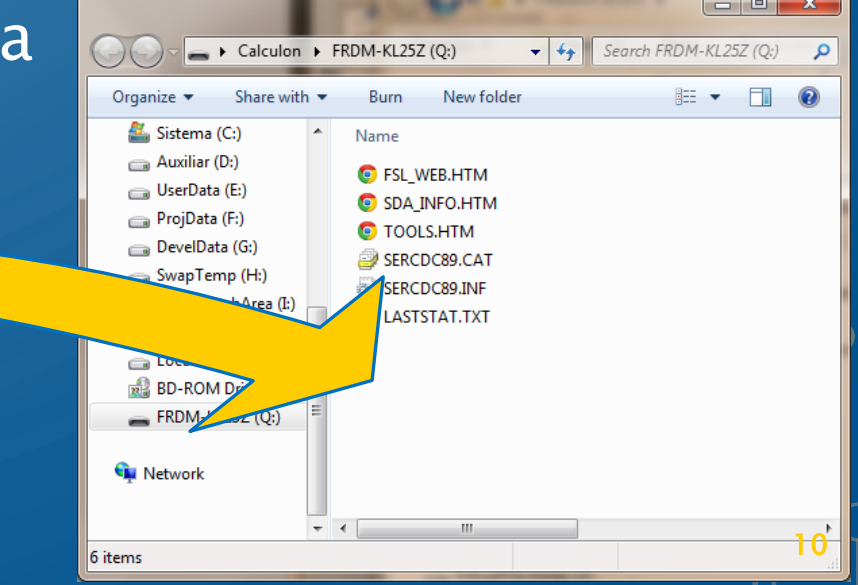

Questions

**FRDM** KL05Z

Dashboard

Login or signu

## MBED – PROGRAMAÇÃO NA NUVEM

- Acesse o site de desenvolvimento [http://developer.mbed.org](http://developer.mbed.org/)
- Clique em "*login or signup*" e crie uma conta pessoal
- Explore o Dashboard e o Compiler

#### MBED - COMPILER

- Suporte a várias plataformas, usuários e grupos
- Clique no canto superior direito e adicione a plataforma do kit FDRM-A A https://developer.mbed.org/compiler/#nav:/; KL25Z no seu compilador **Workspace Management**
- Clique em "New", escolha a porta plataforma "FRDM-KL25Z" e o template "Empty Program"
- Escolha um nome para seu primeiro programa (Teste) e clique em OK

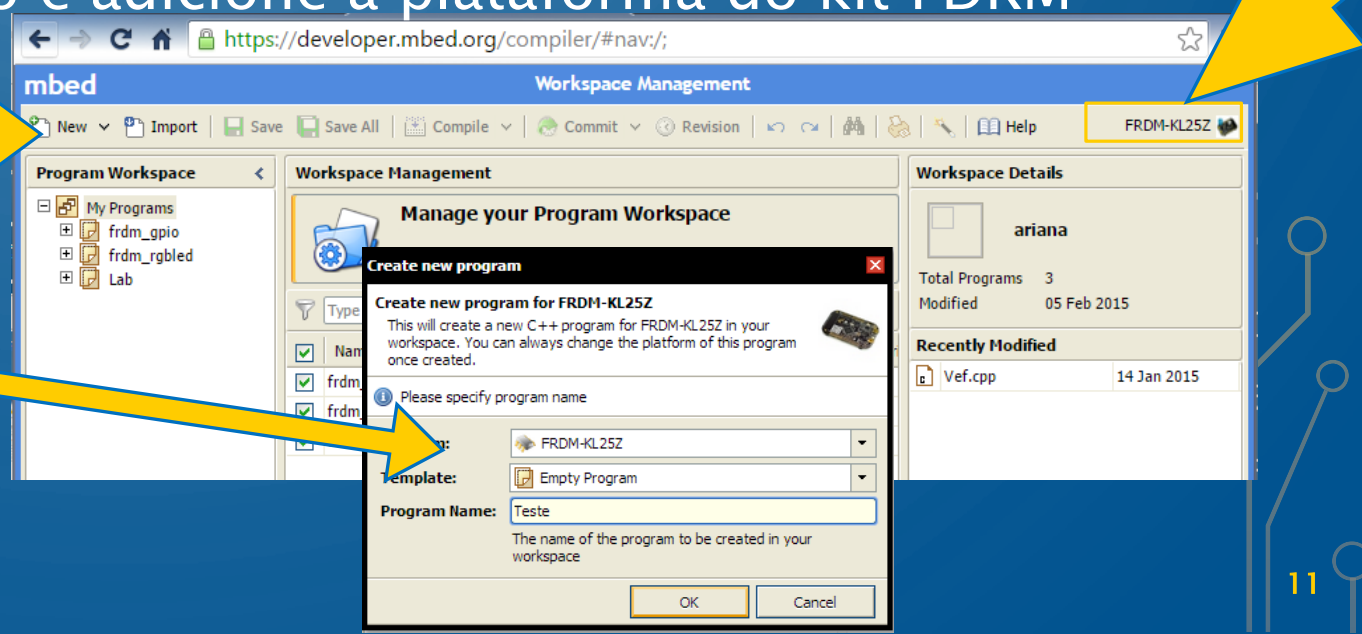

Search mbed.org

**Development Platform for Devices** 

**Getting Starte** 

mbed

#### MBED – COMPILER – BIBLIOTECA MBED

- Na seção "Program Workspace" clique com o botão direito sobre o seu programa (Teste), escolha "Import Library...", "From Import Wizard..."
- Na janela "Import a library from mbed.org", digite "mbed" no campo e clique em "search". Ao aparecer a lista, escolha a opção "mbed", do autor "mbed official", e clique no botão Import. Aceite as demais opções como padrão.

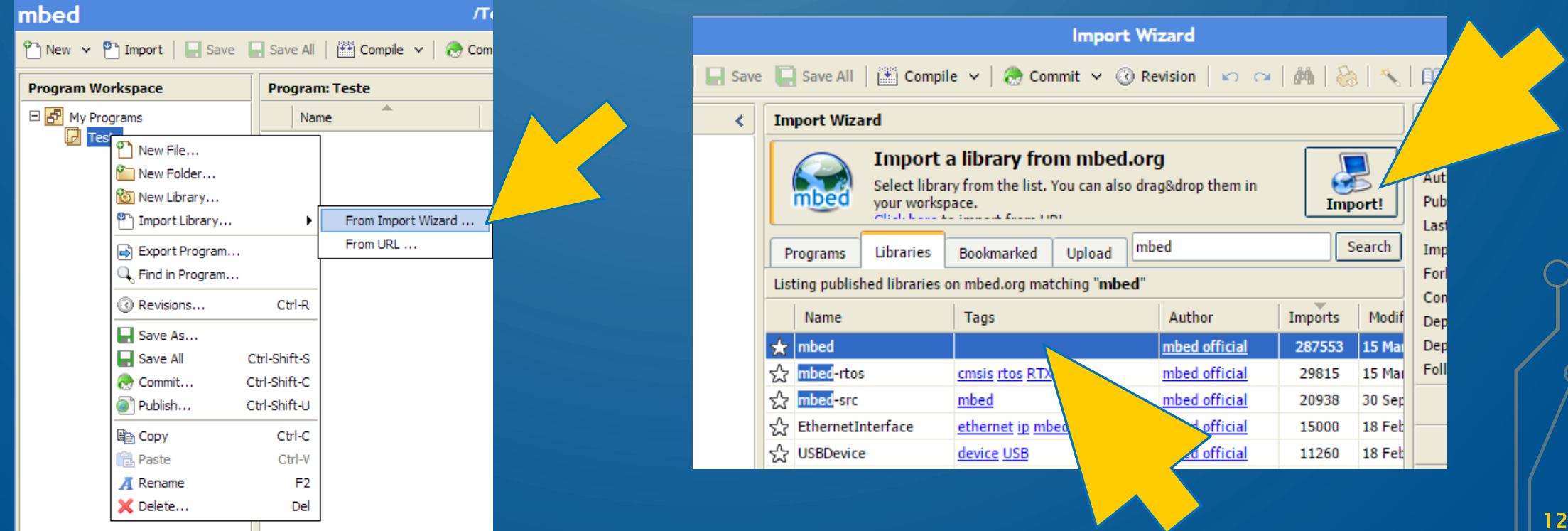

#### MBED – COMPILER – "IMPORT"

Você pode escolher bibliotecas e até mesmo programas já desenvolvidos para os mais variados fins, como comunicação com câmeras de video, com o Matlab, com chips comerciais etc.

• Selecione "Import" e depois "Programs" ou "Libraries", procure por palavra-chave e comece a testar!

Mas deixe isso para quando estiver mais familiarizado com o kit, por agora, vamos seguindo os passos iniciais

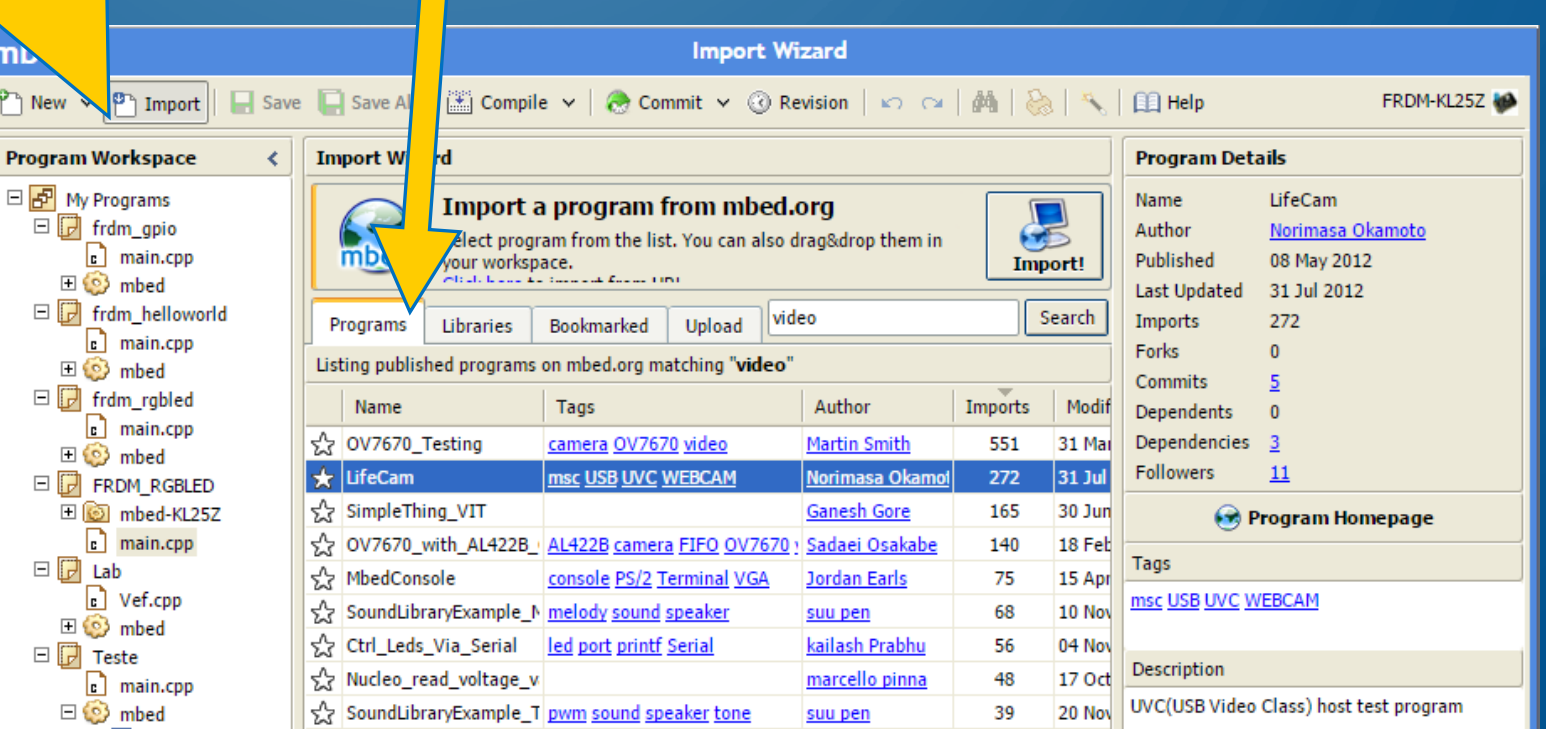

14

#### MBED - HANDBOOK  $\overline{C}$

• Selecione a aba "Handbook" para obter ajuda rápida e completa sobre como utilizar sua placa.

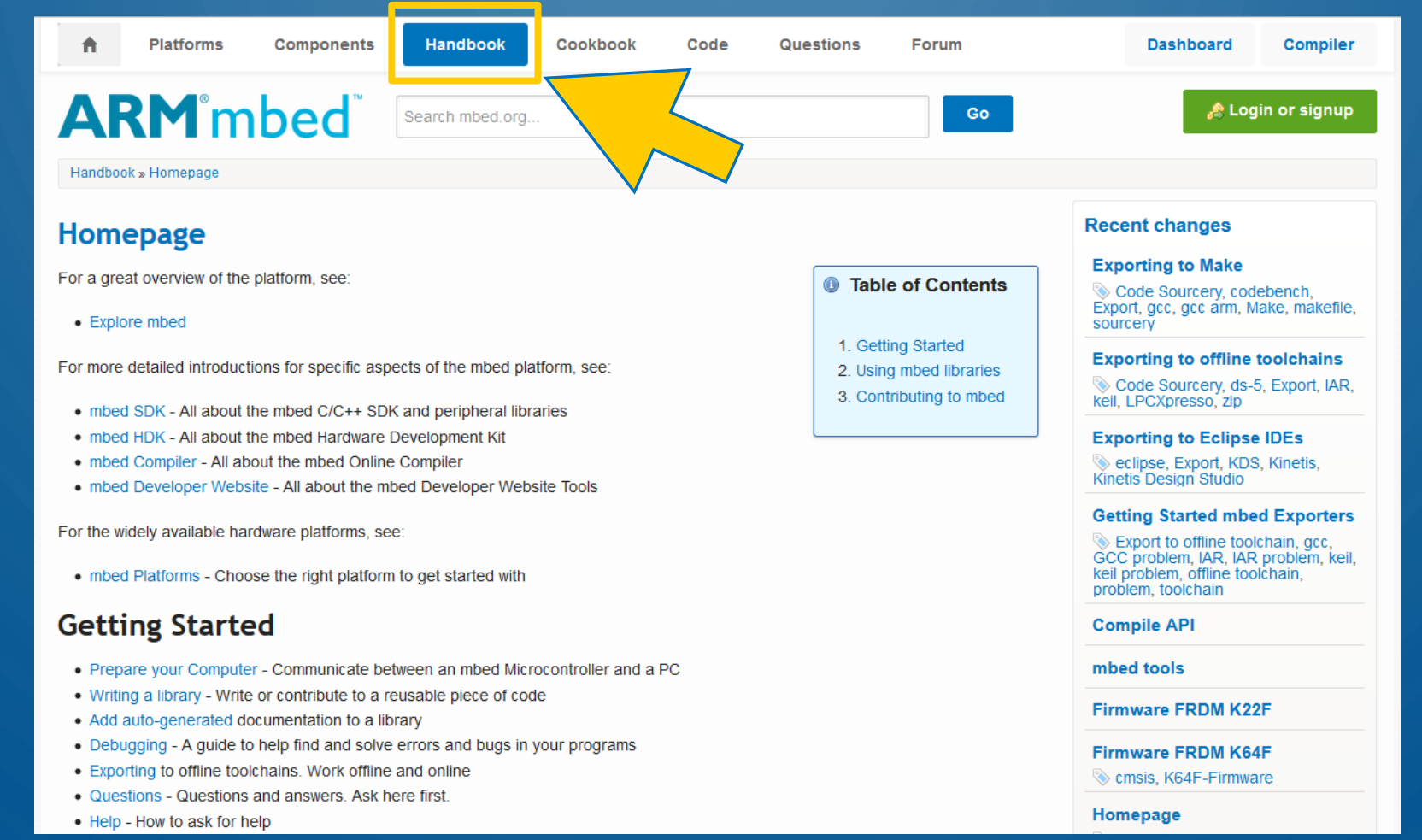

### MBED – COMPILER – PRIMEIRO CÓDIGO FONTE

- Clique (botão direito) no seu projeto (Teste) e escolha "New File..."
- Escolha como nome para o arquivo: main.cpp
- Como conteúdo do arquivo main.cpp, digite seu primeiro programa em C para a plataforma do kit:

```
#include "mbed.h"
DigitalOut myled(LED1);
int main() {
    while(1) {
        myled = 1;wait(0.2);
        myled = 0;
        wait(0.2);
    }
```
**}**

- Atenção à sintaxe.
- Cuidado com maiúsculas e minúsculas.
- Clique em "Compile"
- Se tudo estiver correto, será gerado um arquivo com extensão .bin (onde o seu browser baixa arquivos)
- Salve-o dentro do drive FRDM-KL25Z

#### **DENSE A RESPEITO E PESQUISE**

- O que esse programa faz?
- Para que serve o #include "mbed.h"
- O que é DigitalOut?
- Porque o programa possui um laço do tipo *while(1)...*?
- O que faz a instrução *wait(0.2)*?
- Quem é *LED1*? Será que existe *LED2*? E *LED3* e *LED4*?
- Mas o que é LED?

#### **D PORTA SERIAL VIRTUAL**

- Podemos criar uma porta serial virtual entre um computador e uma placa utilizando a USB que os conecta. Para que serve?
	- Para comunicação com o Kit
	- Para "debugar" o programa
- Com a placa conectada a um computador com S.O. Microsoft Windows (XP/Vista/7/8/10), surgem dois itens no Gerenciador de Dispositivos
- Os novos dispositivos necessitam da instalação do driver:

<http://www.pemicro.com/opensda/>

PEDrivers\_install.exe (Executar - como administrador - a instalação padrão)

Após a instalação, verifique o número da porta serial (COMx)

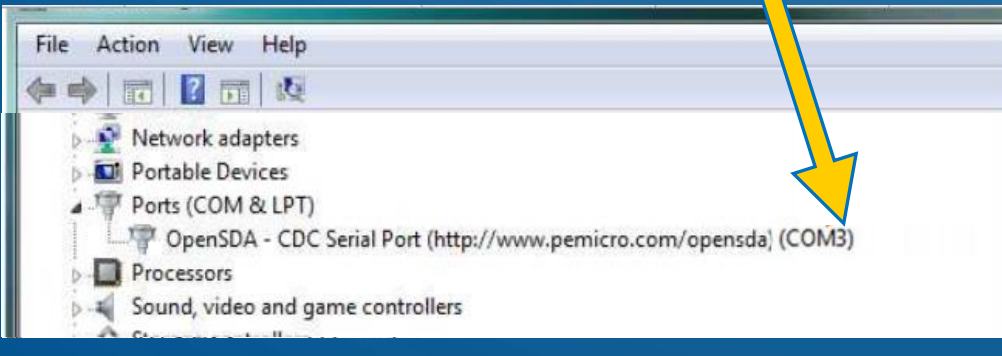

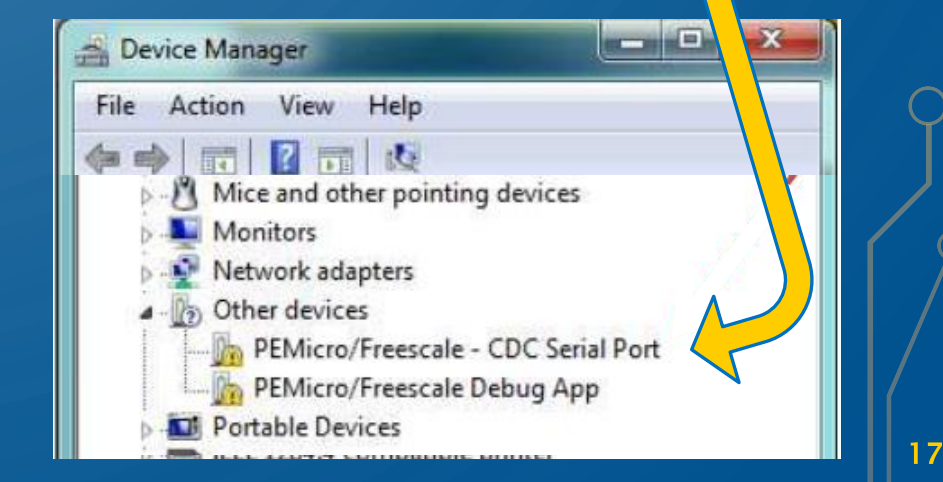

#### EMULADOR DE TERMINAL

- Existem vários programas emuladores de terminais de comunicação serial.
- No Windows XP havia o "HyperTerminal". Esse programa não acompanha mais os pacotes do Microsoft Windows a partir da versão Vista.
- Recomenda-se instalar o programa "Tera Term" para dar suporte às comunicações seriais entre o kit e o computador através da porta serial virtual do kit KL25Z.
- Acesse [http://ttssh2.sourceforge.jp](http://ttssh2.sourceforge.jp/), faça download da versão 4.9 ou superior e instale em seu computador. Cuidado: há versões comerciais desse programa. A versão que estamos apontando o link é gratuita.
- Deve-se prosseguir com a instalação padrão, aceitando todas as configurações sugeridas.

### EXECUTANDO O TERA TERM

- Ao executar o TeraTerm, você será perguntado pela porta de conexão ao dispositivo externo.
	- Escolha a porta COMx da porta serial virtual citada no gerenciador de dispositivos do Windows (e clique "OK").
- Se as comunicações com o kit estiverem operacionais:
	- Comandos enviados pelo kit (printf e etc.) devem surgir no terminal.
	- Comandos teclados pelo usuário no terminal são enviados de volta para o kit

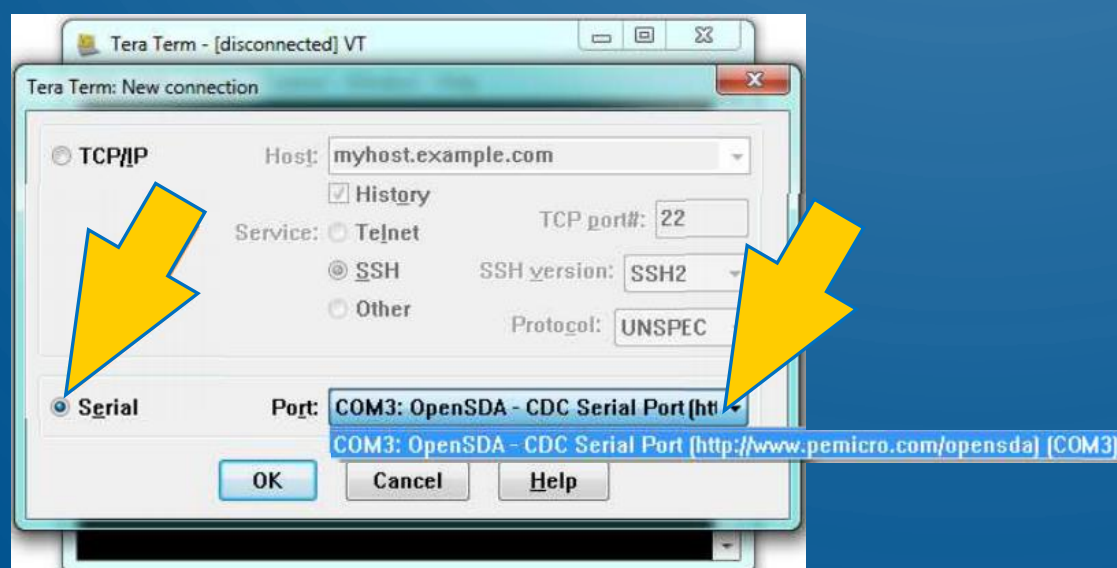

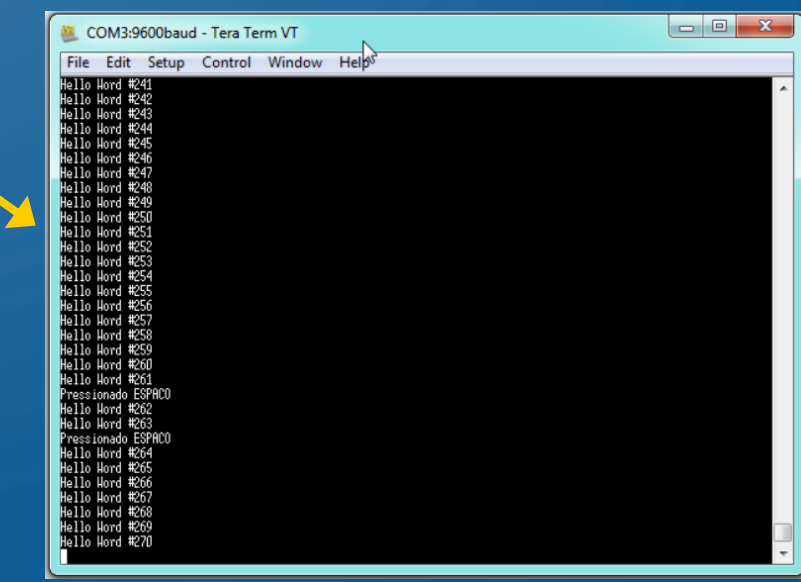

## DICA DE COMUNICAÇÃO SERIAL

- A comunicação serial pode ser feita mais veloz, permitindo o envio de mais informações a uma velocidade superior que a normal.
	- Basta alterar o programa no MBED para que a serial seja configurada para uma velocidade de símbolos (*baud rate*) superior à tradicional.
	- O padrão de velocidade é 9600 bps. Pode-se mudar para outra.
- O programa TeraTerm também deve ser reconfigurado, senão não há comunicação
	- Acesse o menu "Setup", opção "Serial Port".
	- Altere o *baud rate* para a mesma taxa usada no MBED.
- As taxas padrão são: 9600, 19200, 38400, 57600 e 115200bps. Adicione essas linhas ao seu programa: Serial pc(USBTX, USBRX); //logo no começo do programa pc.baud(115200); //dentro do main()

#### **DE PINOS, TENSÕES E CORRENTES DISPONÍVEIS** PSI 3212 - LABORATÓRIO DE CIRCUITOS ELÉTRICOS

- Um mesmo pino pode assumir diferentes funções, segundo configuração no programa feita pelo usuário:
	- Entrada, que recebe um sinal digital proveniente de um sensor externo (por exemplo um botão), ou;
	- Saída, que envia um sinal digital para acionamento ou comando de um outro dispositivo (por exemplo, um LED ou relé eletromecânico).
- Porta USB alimentada com 5 V 9 V no pino "Vin"
- Saída regulada de 3.3 V para alimentar periféricos
- 5 V disponível da porta USB (se esta estiver conectada)

Table 4 Voltage and current operating behaviors

#### LIMITES OPERACIONAIS DO MICROCONTROLADOR O  $\Omega$

#### 1.4 Voltage and current operating ratings

Table 4. Voltage and current operating ratings

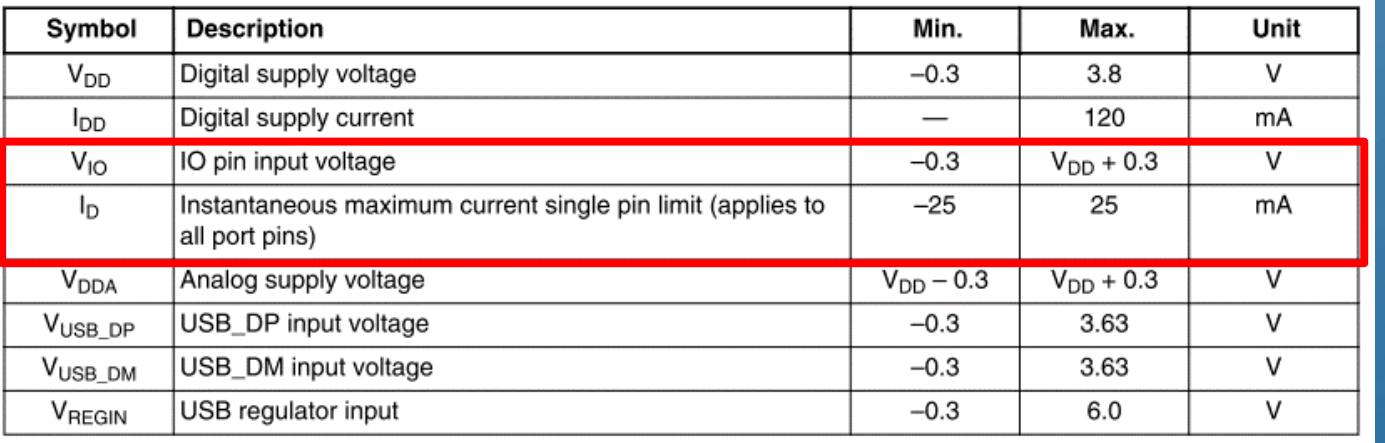

Cada terminal individual pode fornecer ou receber corrente com valor até 25,0 [mA], MAS...

> ...Todos os pinos de GPIO juntos só podem consumir ou fornecer no máximo 100,0 [mA]!!

#### 5.1.3 Voltage and current operating behaviors

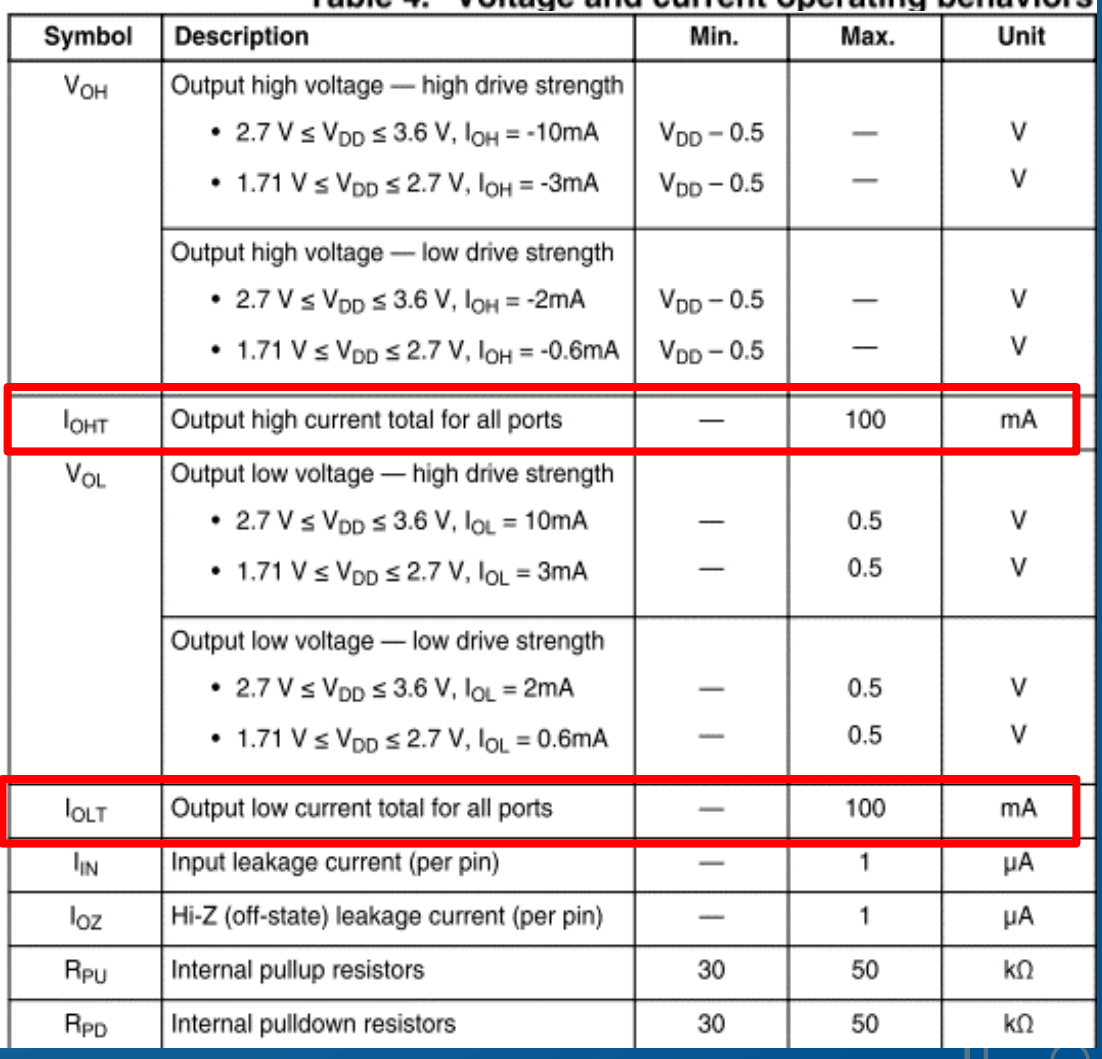

#### O PINOS DE INTERFACE I/O • No Homepage do MBED, vá em "Platforms" e selecione o kit KL25Z:

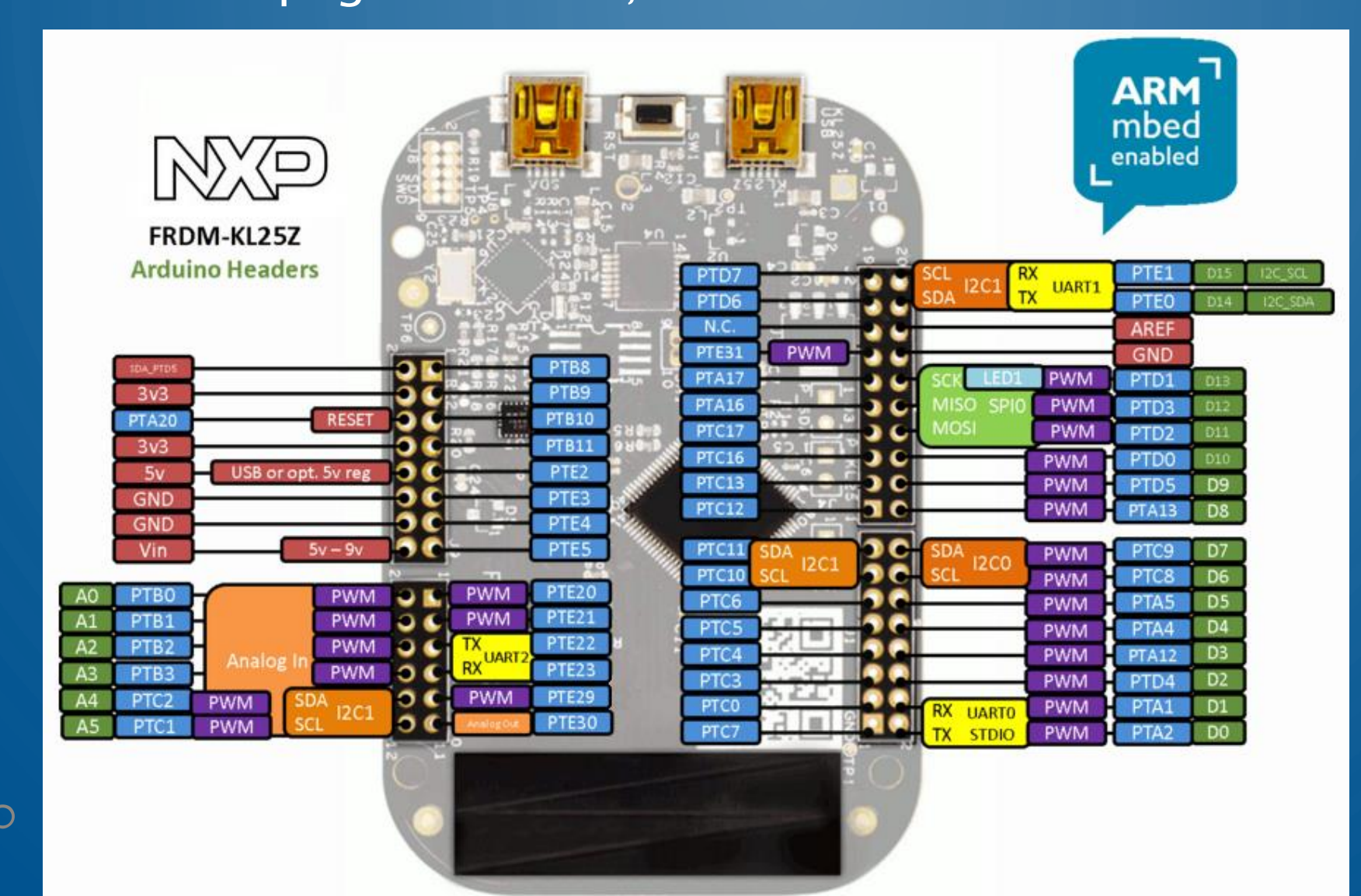

Esses são os nomes de cada pino e suas funções

23

PSI 3212 - LABORATÓRIO DE CIRCUITOS ELÉTRICOS

### **DE PORTAS E TERMINAIS DO KL25Z**

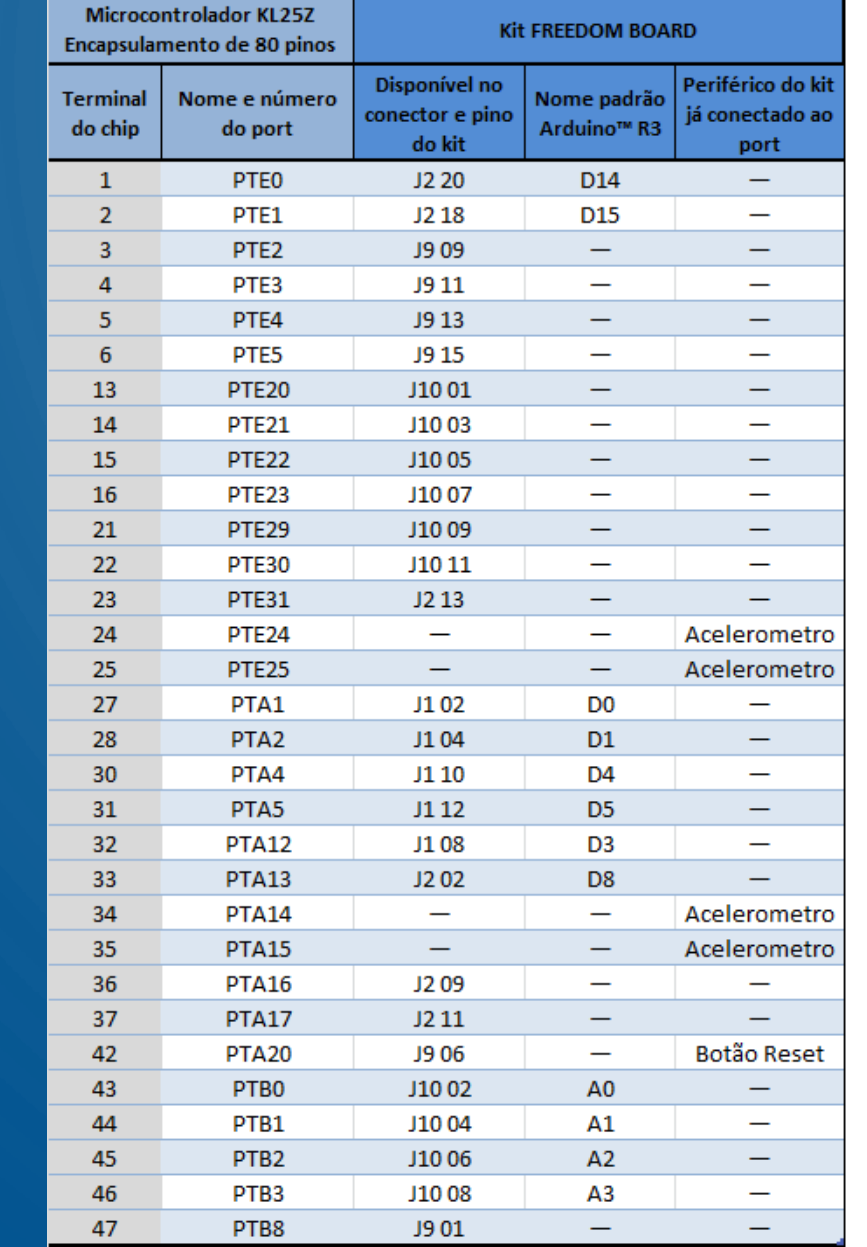

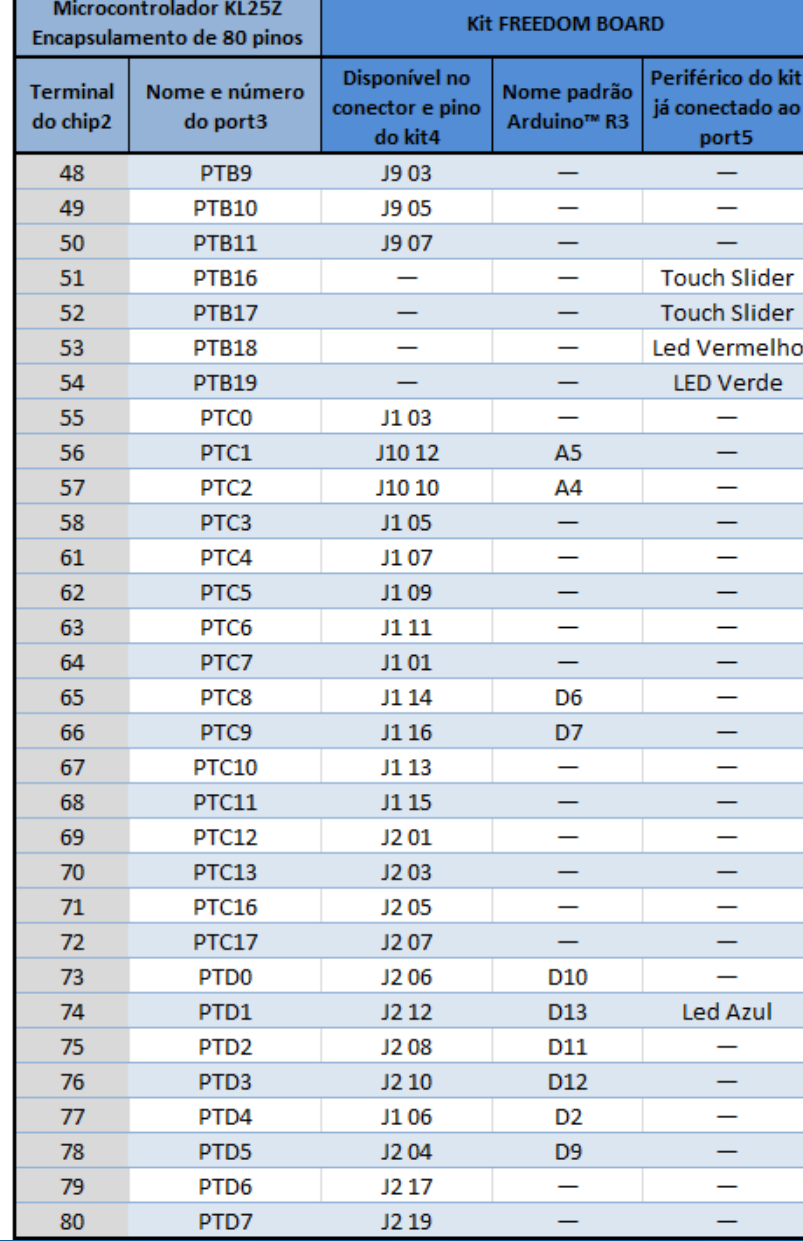

### PERIFÉRICOS ANALÓGICOS I/O DO KIT KL25Z

- 6 canais de ADC
	- Limites para conversão da tensão de entrada 0 a 3,3 V
	- Tensão máxima admissível de 3,6 V. Mínima de -0,3 V
	- Taxa de amostragem até 12 MHz
	- Resolução de 16 bits
- 1 canal de um DAC
	- Limites da tensão de saída de 0 a 3,3 V
	- Frequência do sinal proporcional ao número de pontos em um período.
	- Corrente saída máxima de 1mA
	- Resolução 12 bits

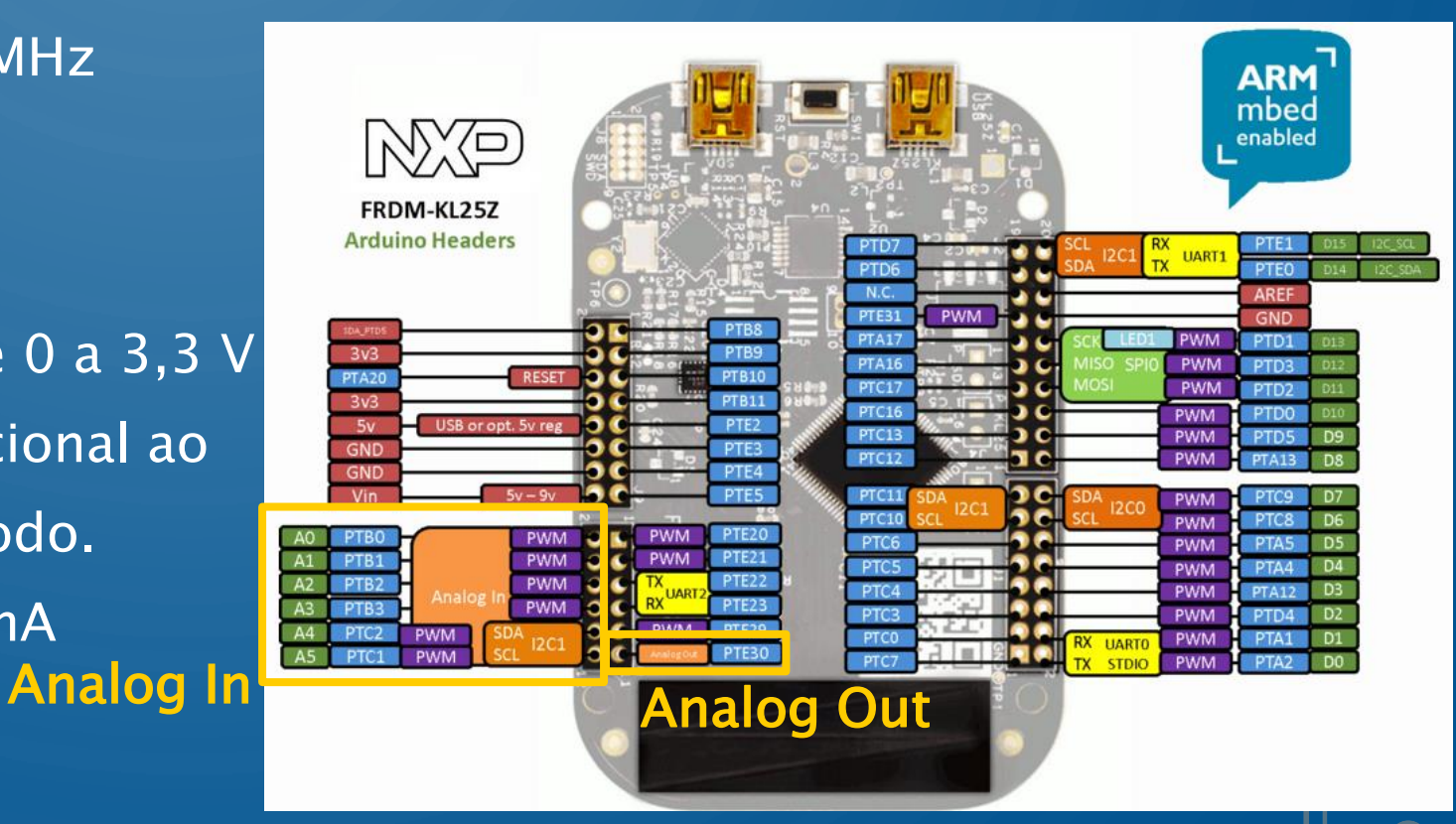

26

# CONVERSOR ANALÓGICO-DIGITAL (ADC)

- Como um computador/sistema eletrônico pode usar um sinal analógico?
	- Convertendo a grandeza física em uma tensão equivalente, ou fazendo sua transdução, usando um sensor por exemplo.
	- Transformando o valor instantâneo do sinal de tensão, em uma representação numérica simbólica, com uma regra de formação conhecida.
- Esse dispositivo é denominado de ADC Analog to Digital Converter
	- Dispositivo eletrônico capaz de gerar uma representação digital de uma grandeza analógica, tipicamente uma tensão.
	- Empregados na interface entre dispositivos digitais (microcontroladores, etc) e dispositivos analógicos, como sensores de temperatura, pressão, audio, vídeo, etc.

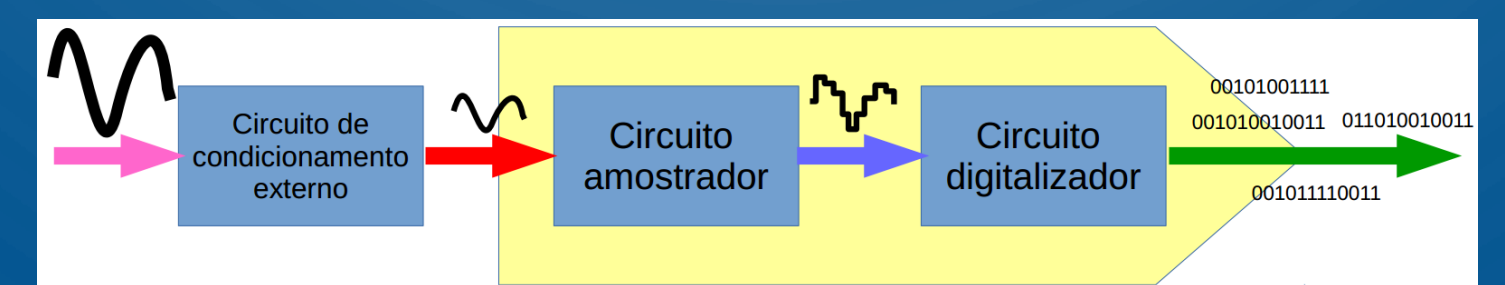

#### ADC - AMOSTRAGEM

- Computadores executam operações de forma cíclica, conforme seu *clock* (relógio interno), enquanto que um sinal analógico pode variar continuamente ao longo do tempo. Dessa forma, como deve-se registrar um sinal contínuo?
- Solução: O computador registra o valor dos sinais analógicos periodicamente, conforme uma dada frequência de aquisição, ajustada adequadamente pelo usuário. Um sinal contínuo tornase uma série, uma sequência de valores.

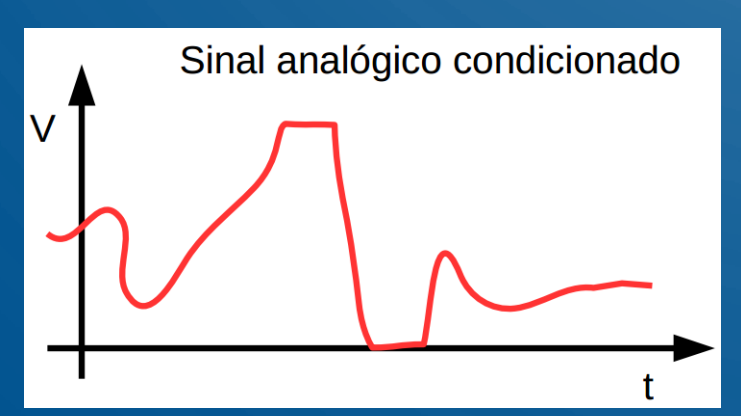

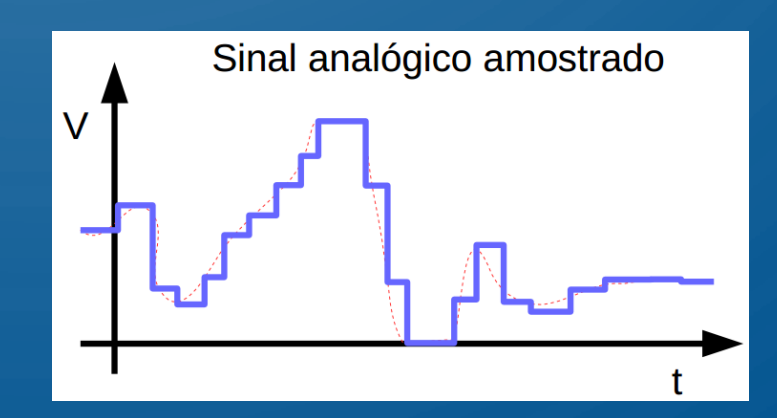

#### ADC - AMOSTRAGEM

- Processo de capturar o valor de um sinal durante um intervalo de tempo.
- Normalmente, os ADCs são usados para capturar amostras em intervalos regulares de tempo.
- A taxa ou frequência de captura (amostras/s) deve ser escolhida corretamente para que seja possível continuar a representar (observar) o sinal original, mesmo após essa amostragem

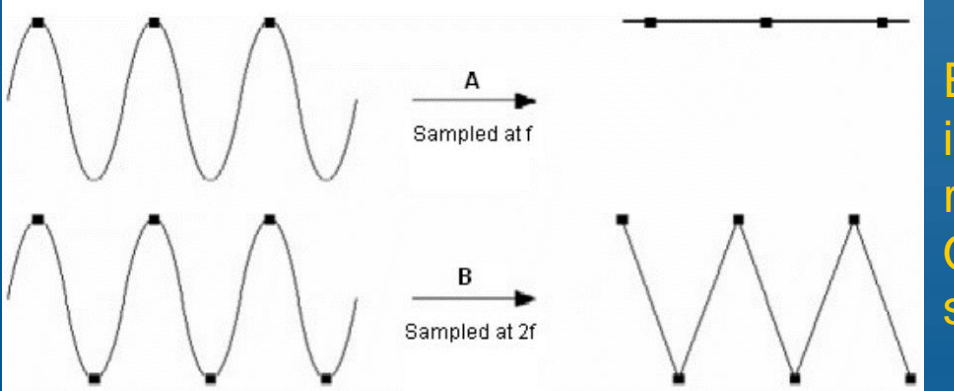

Exemplos de frequência de amostragem insuficiente para representar o sinal original analógico. Os pontos em preto são as amostras do sinal orignal

LABORATÓRIO DE CIRCUITOS ELÉTRICOS

### ADC – AMOSTRAGEM / DIGITALIZAÇÃO

- A amostragem é realizada por um circuito chamado sample-and-hold (S/H)
- Ele mantém constante o valor do sinal analógico de entrada enquanto o circuito seguinte de digitalização realiza a quantização do sinal.
- A quantização é feita pelo conversor AD que classifica a tensão amostrada entre os níveis disponíveis. O nº de níveis depende do nº de bits existentes.
- O ADC do microcontrolador tem 16 bits de entrada, logo existem  $2^{16} = 65536$  níveis disponíveis para representar o sinal analógico.

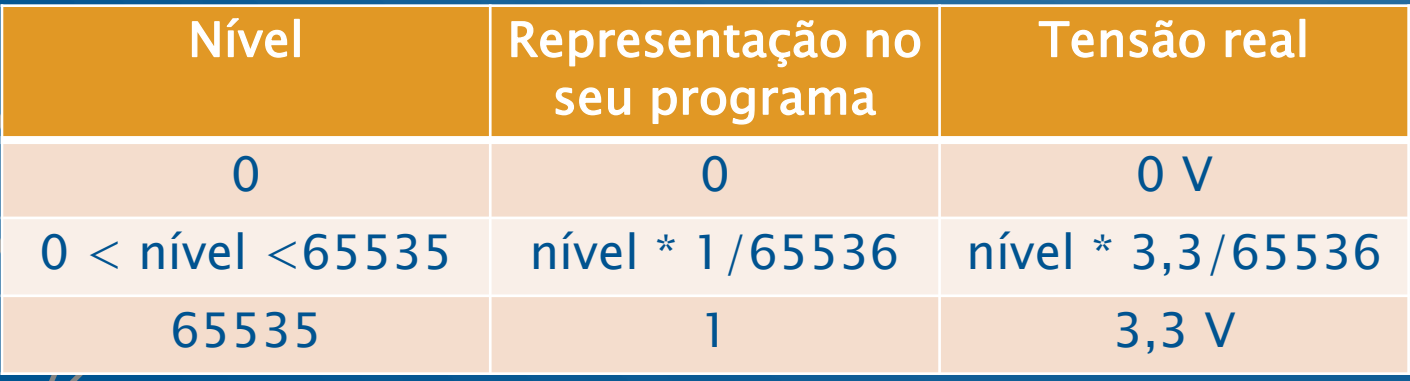

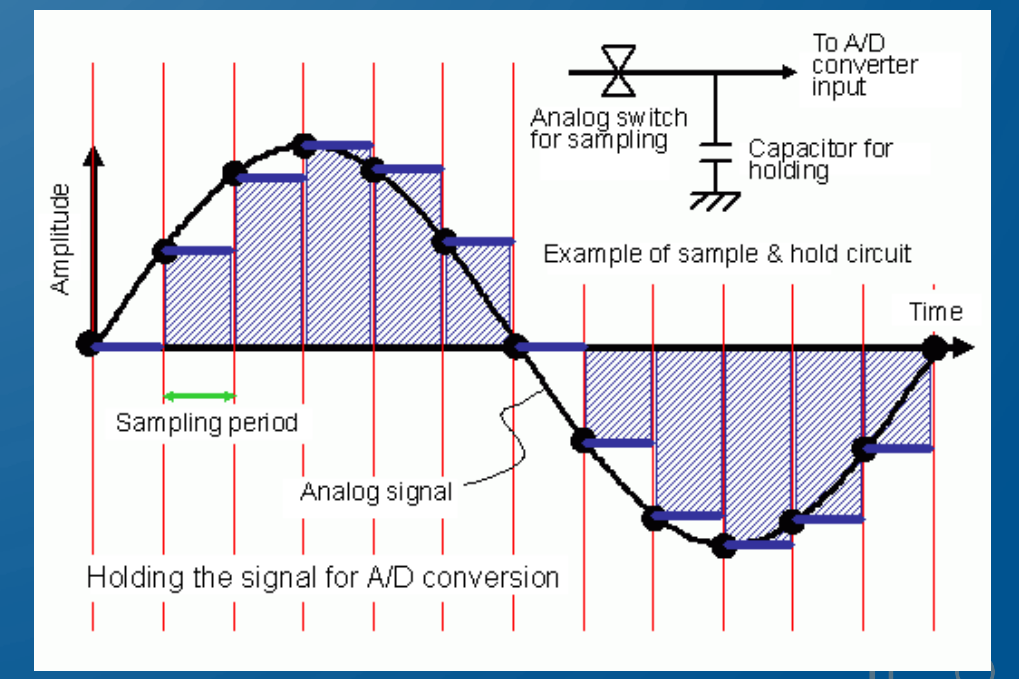

#### 212 - LABORATÓRIO DE CIRCUITOS ELÉTRICO

# QUANTIZAÇÃO E EXEMPLO

- Normalmente, um ADC escolhe o valor mais próximo da amostra atual de uma lista uniformemente espaçada.
- Pode haver algum erro de aproximação (erro de quantização no processo)
- Exemplo de Conversão
- Sinal senoidal de entrada: Frequência (fs) de 5 kHz, entre 0 e 10 V
- Taxa de amostragem (fa) de 100 kHz (100.000 amostras/s)
	- $\rightarrow$  fa/fs=100k/5k=20 amostras/período
- ADC com:

2 bits → Resolução de 2,5 V 3 bits → Resolução (10-0)/(2<sup>3</sup>)=1,25 V 16 bits → Resolução de 0,000152 V

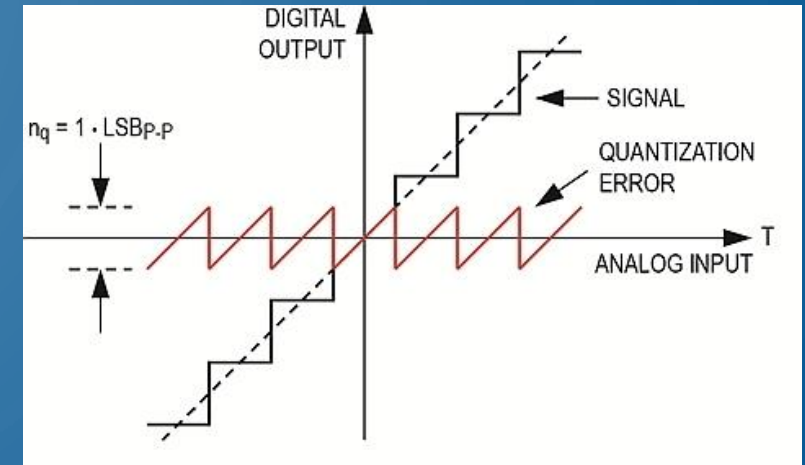

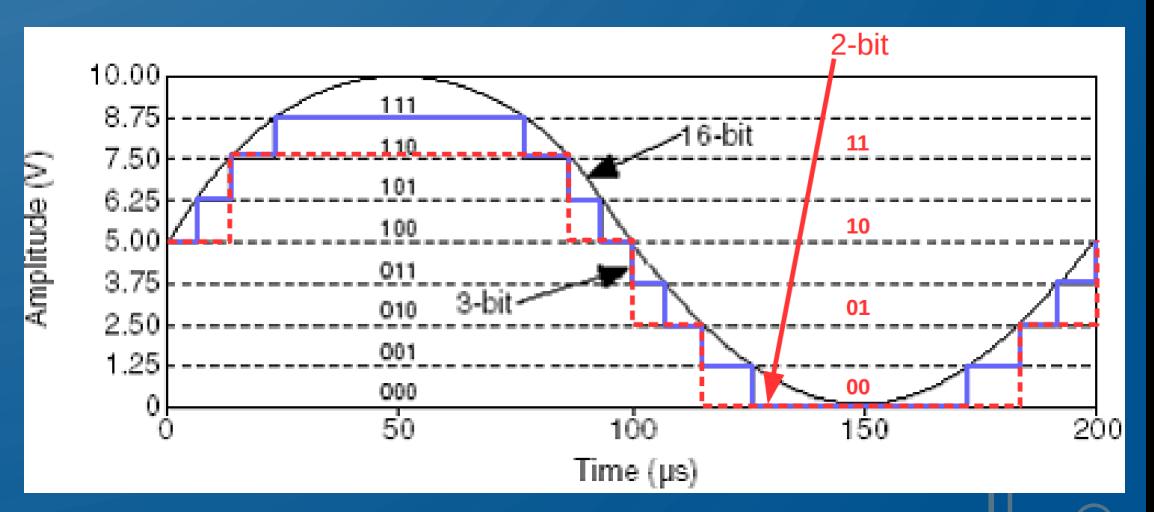

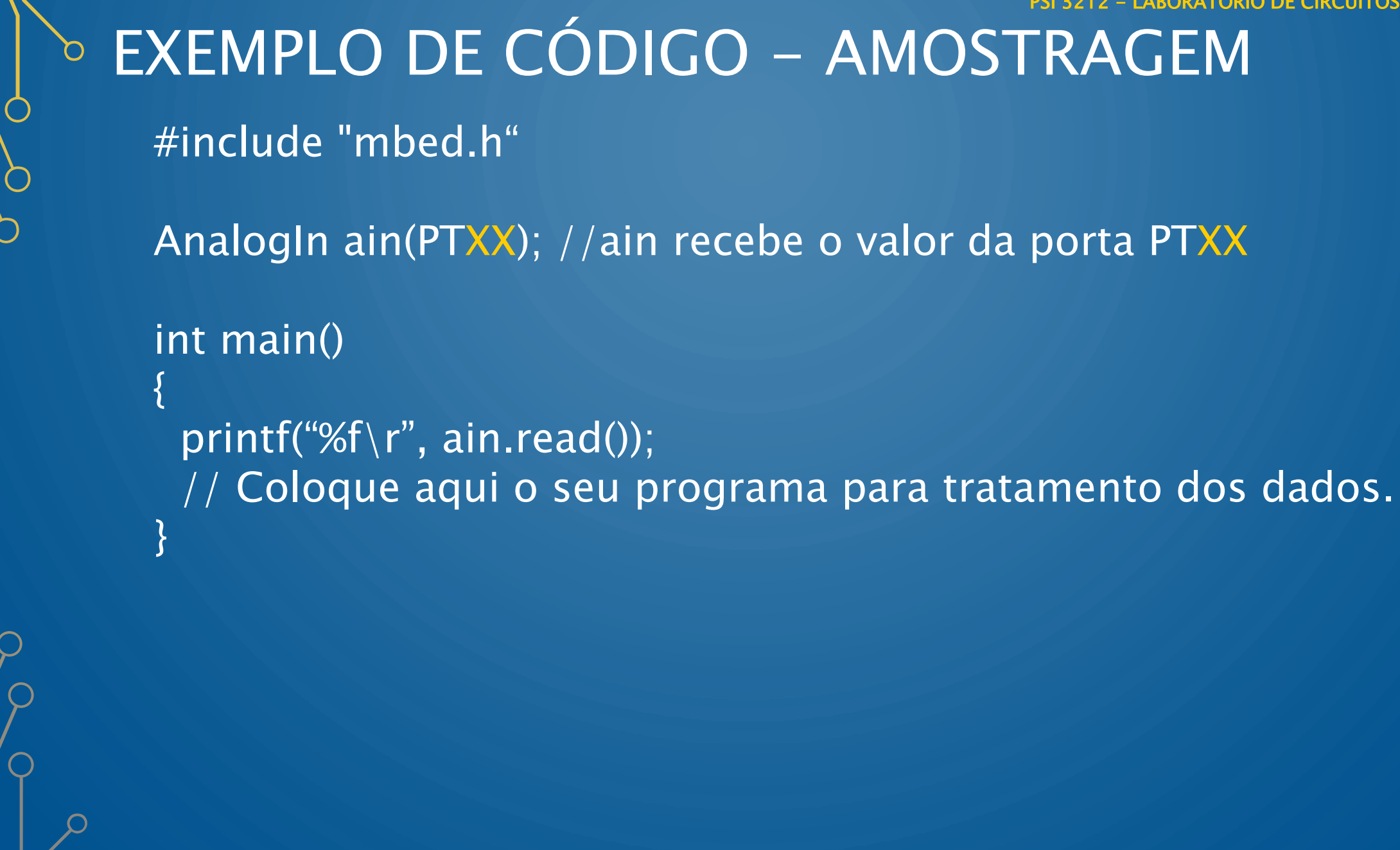

- LABORATÓRIO DE CIRCUITOS ELÉTRICOS

# **O CONVERSOR DIGITAL ANALÓGICO (DAC)**

- Circuito eletrônico capaz de converter uma grandeza digital em uma grandeza analógica.
- Esse processo é denominado de síntese digital-analógica.
- Características Básicas:
	- Velocidade de conversão
	- Resolução ou quantidade de níveis para síntese do sinal analógico (nº de bits)

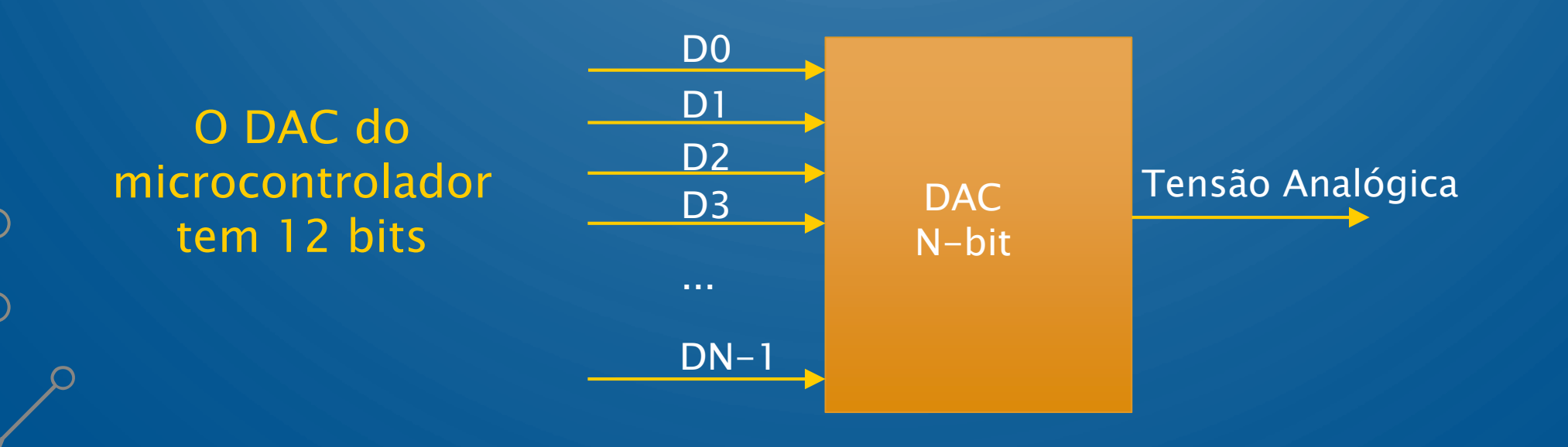

## EXEMPLO DE CÓDIGO - AMOSTRAGEM

#include "mbed.h"

AnalogOut saida(XXXXX); //saida é a variável relacionada à porta XXXXX

int main() {<br>} while(1){ saida=saida+0.01; wait\_us(1); if  $(saida==1)$ saída=0;

}

}